# Accessing Your Ecolab Inc. Employee Stock Purchase Plan Account

## Online User Guide and AT&T Access Codes

This guide provides contact information and instructions for online access to your Computershare accounts.

You may access your account online at **[www-us.computershare.com/employee.](http://www.computershare.com/employee/us)**

If you need assistance, dial one of the telephone numbers below and opt out to a Participant Service Representative.

- for participants inside of the U.S. dial toll-free **866-657-8331**
- for participants outside of the U.S. use your country's AT&T Access Code (page 12), and then at the prompt dial **866-657-8331** or call directly by dialing **732-491-0574** (toll charges will apply)

Assistance is available from Monday through Friday 3:00 a.m. to 9:00 p.m. Eastern Time based on the New York Stock Exchange business calendar. Translator services are available upon request.

# **Table of Contents**

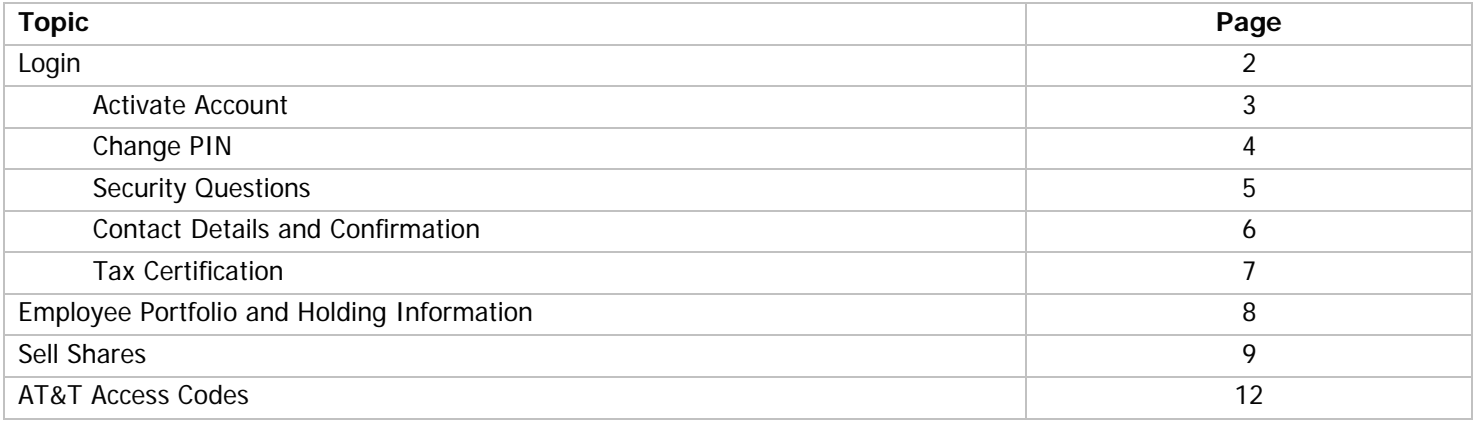

#### Initial Login

You will need a User ID and PIN to access your account online. For your initial login you will need a Global Id which is your Workday ID. Please note your Global / Workday ID can be provided by your local HR or Payroll representative responsible for the Employee Stock Purchase Program (ESPP). PIN numbers are provided in a mailing following your initial purchase with Computershare.

Go to **[www-us.computershare.com/employee](http://www.computershare.com/employee/us)**. Enter either **ECL** in the Company Code or **Ecolab** in the Company Name and click **Next** to continue.

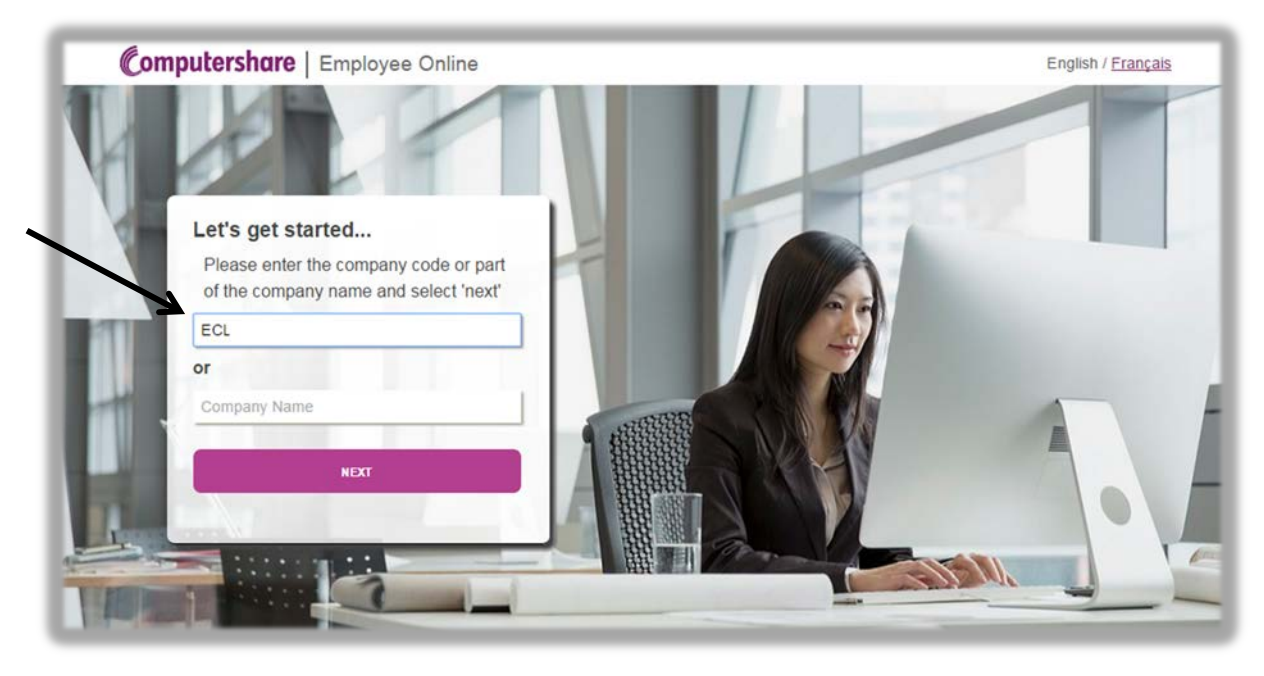

If this is the first time you are accessing your account, you are considered a new user. Select **Activate Account** to continue.

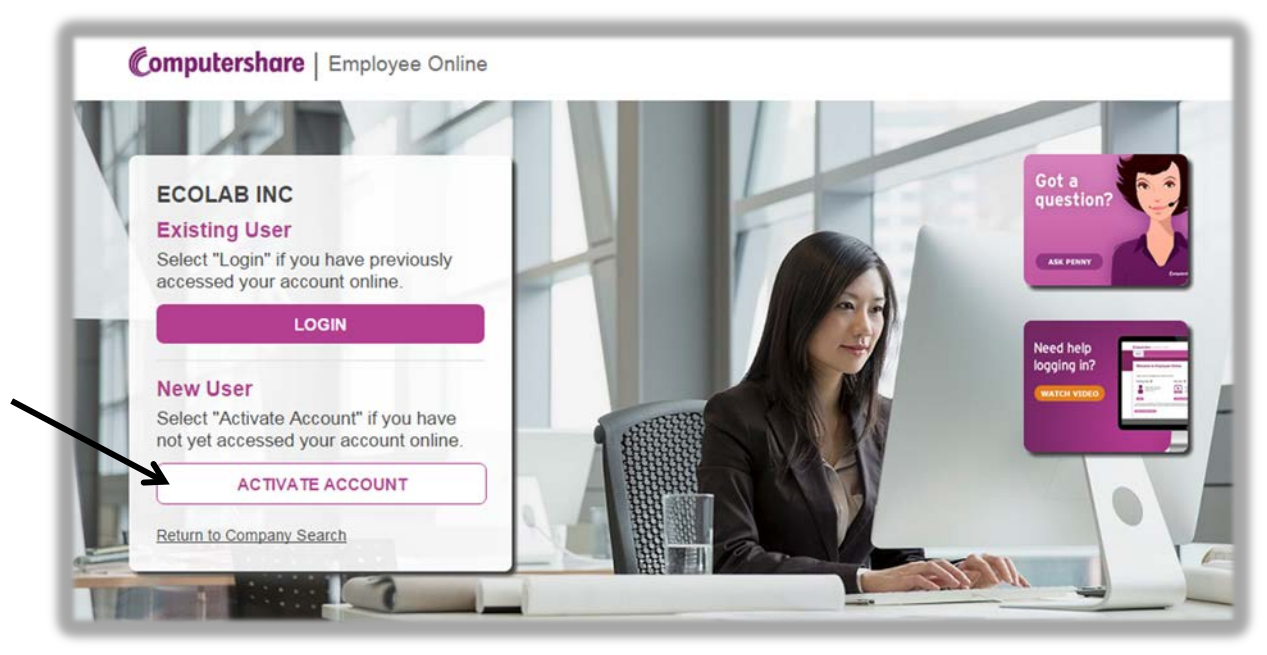

Enter your login credentials and the characters shown in the image, and then click **Continue**. Please contact Computershare if you have lost or forgotten your PIN.

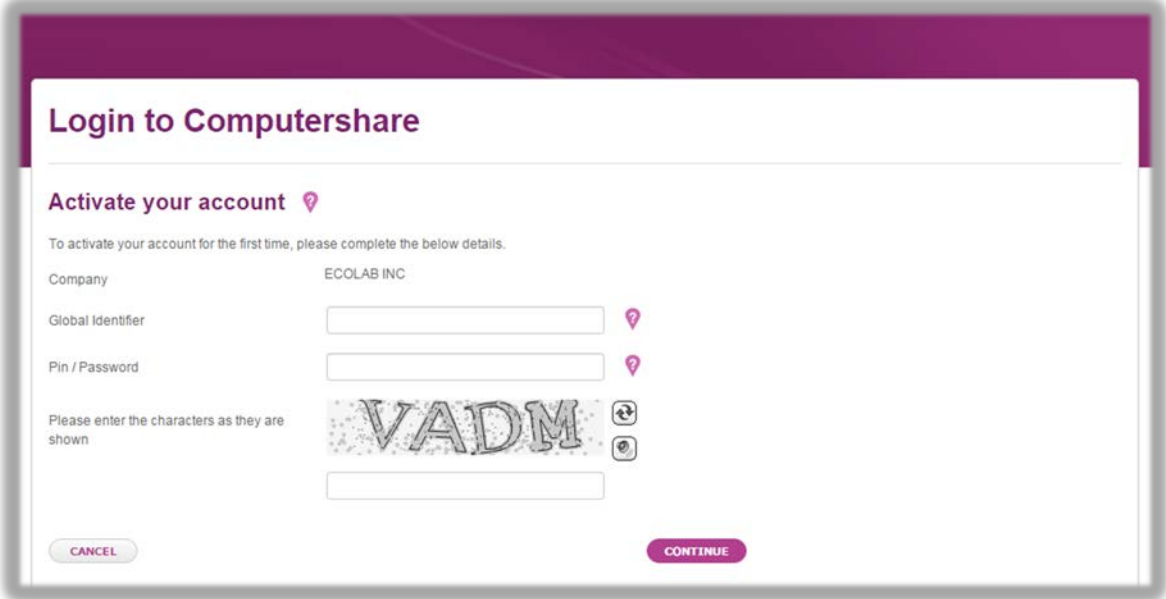

Read the website's terms, and click **Yes** to show acceptance. Then click **Next** to continue.

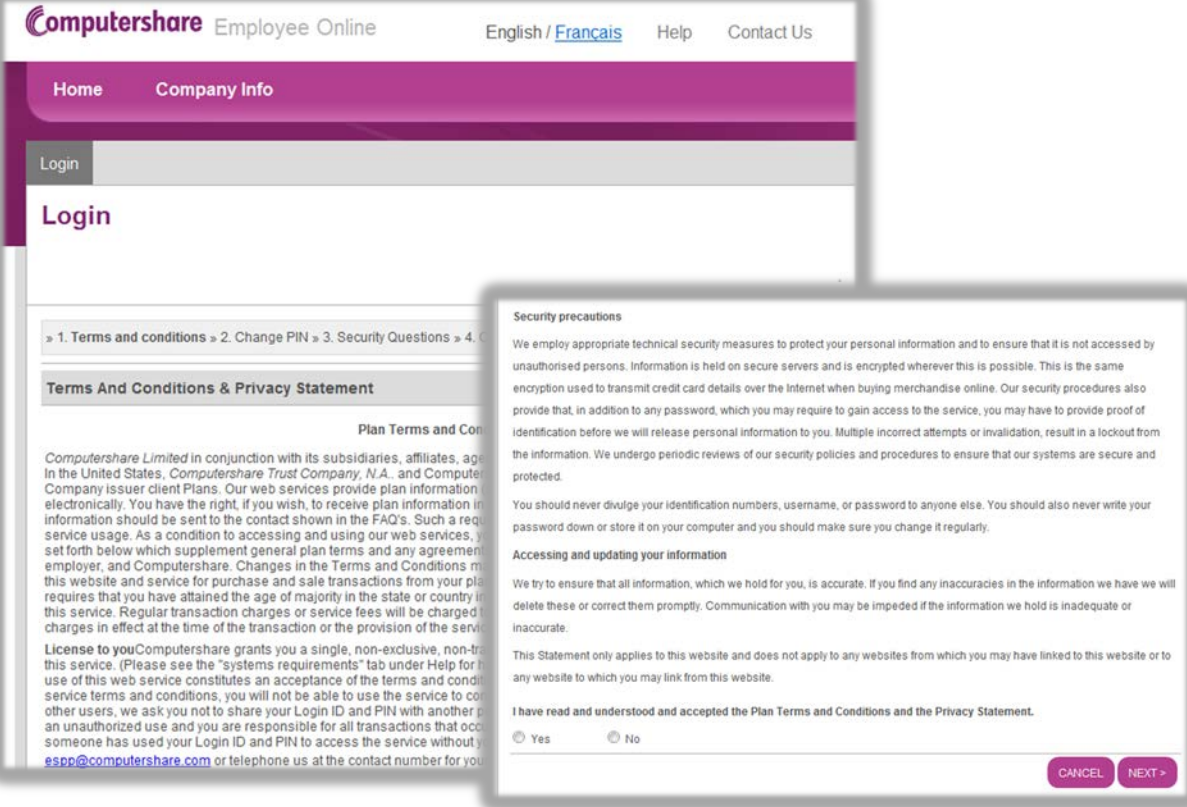

You will be prompted to change your PIN to a new 5-11 digit number. Enter your new PIN twice in the appropriate fields and then enter your current PIN, included in your welcome packet, to confirm the update. Click **Next** to continue.

You may create a New Username but this is not a mandatory field. **The New Username can only be used on the web.** You will continue to use your original User ID when calling the phone system. Click **Next** to continue.

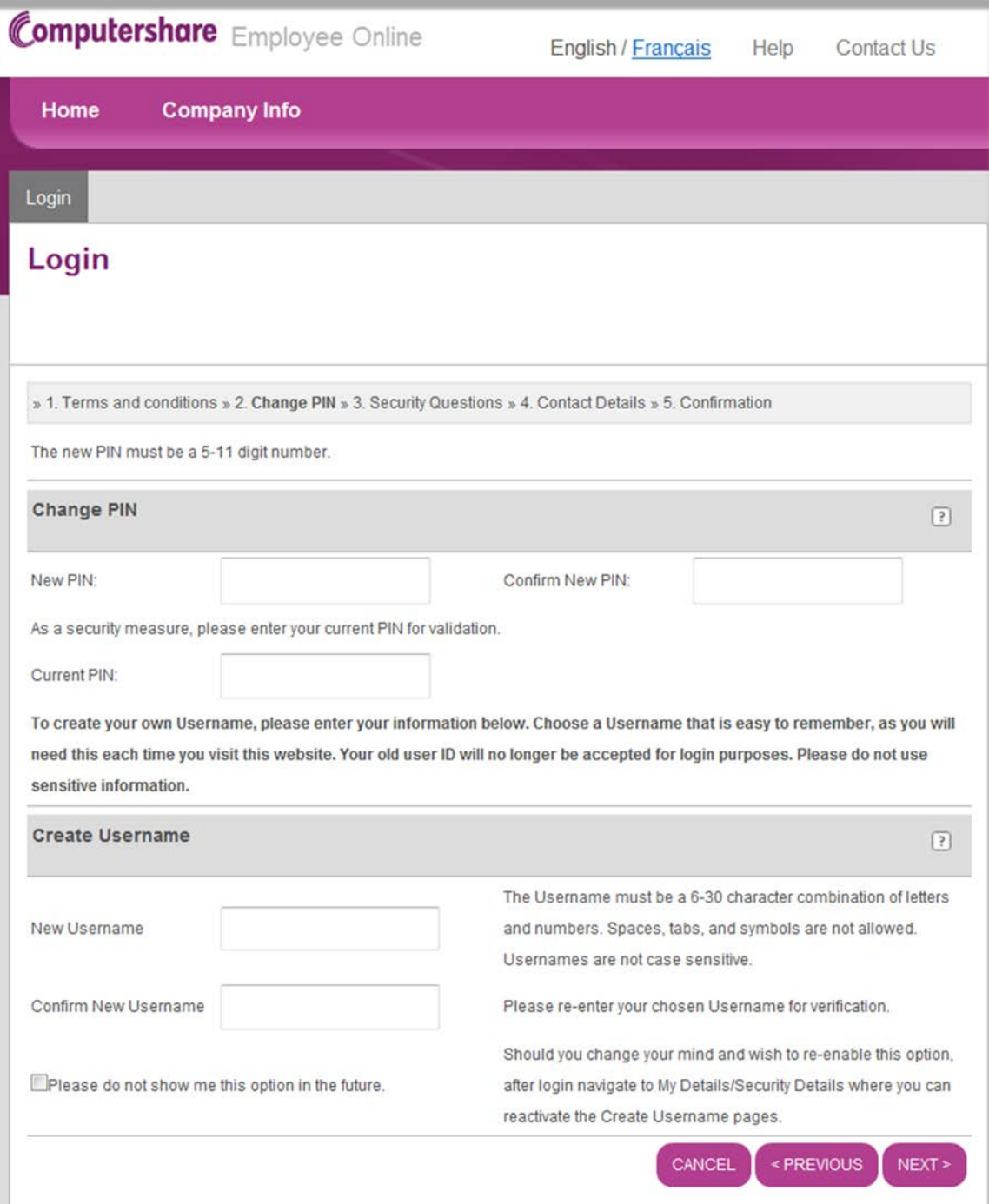

Select and answer three security questions from the drop-down menus provided. Click **Next** to continue.

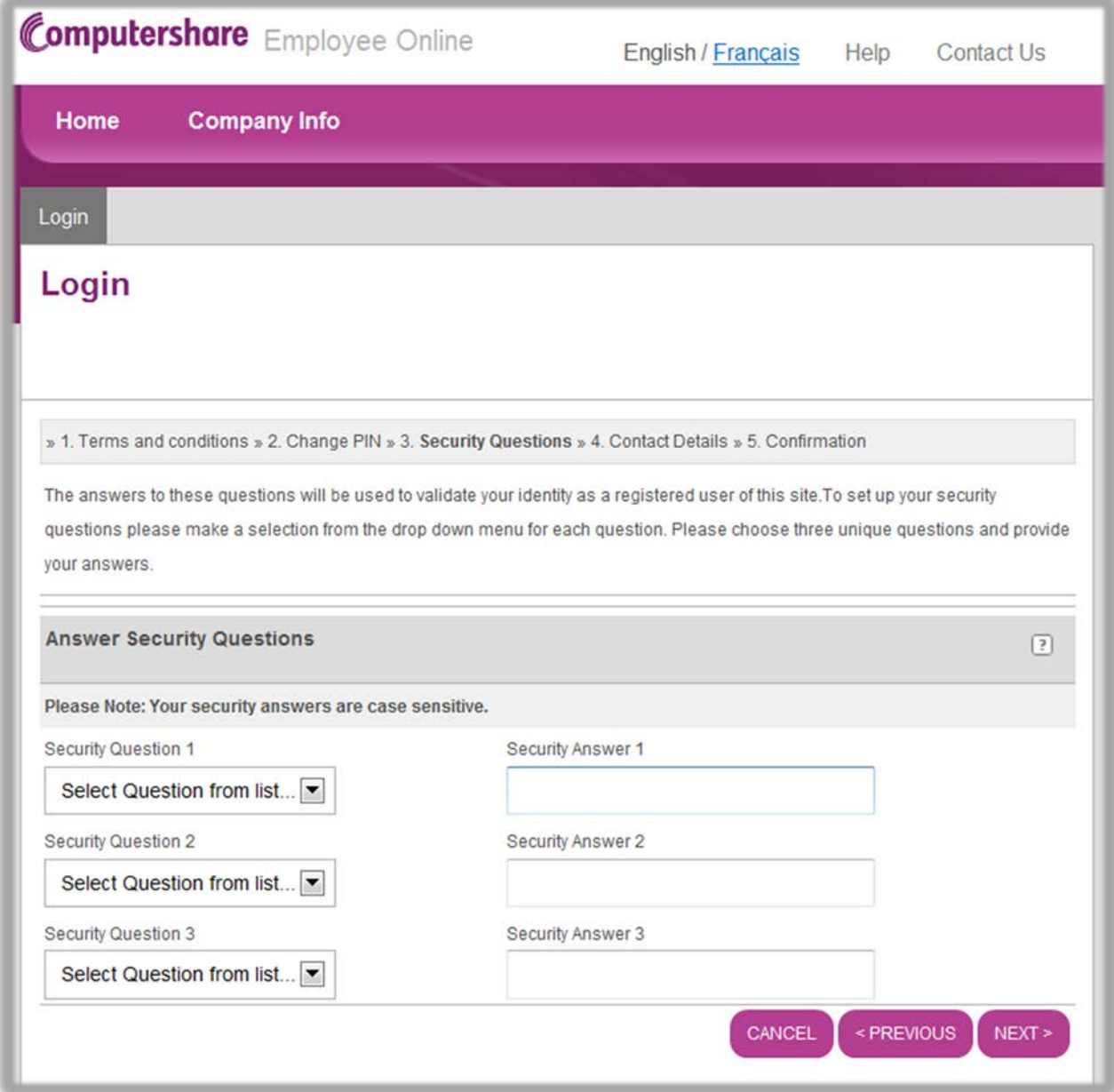

Confirm your email address. Click **Next** to continue.

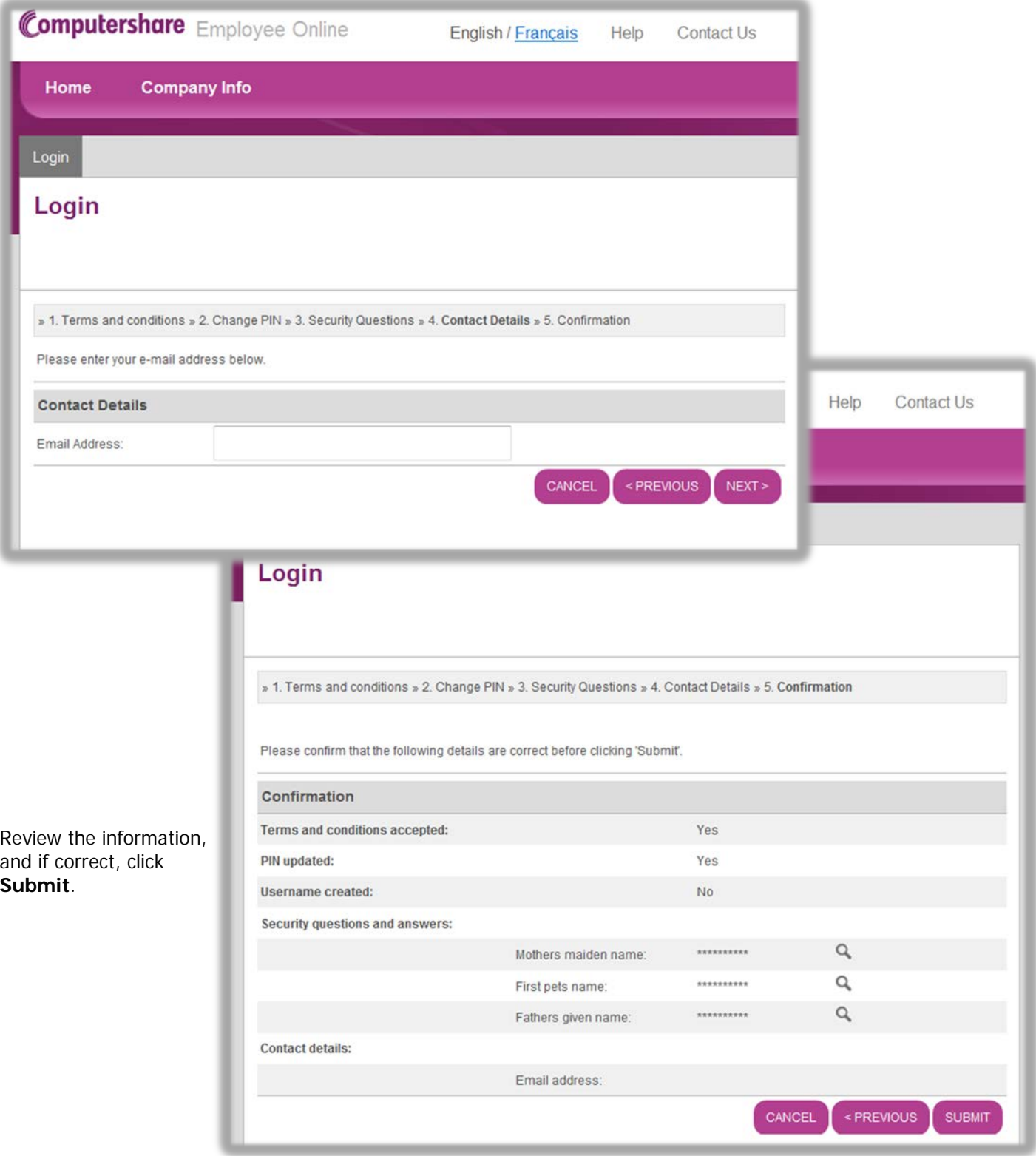

#### Initial Login – Tax Certification

To avoid negative tax treatment, an important part of the initial login process is that you are required to certify your tax status by completing a W-8BEN form for non-U.S. tax filers and W-9 for U.S. persons and resident aliens. If your tax status changes at any time, you will need to re-certify your status immediately.

Select the option that applies to you, and then click **Next**. On the next screen, follow the online prompts to complete the certification process. You will receive a confirmation screen once you have successfully certified your account.

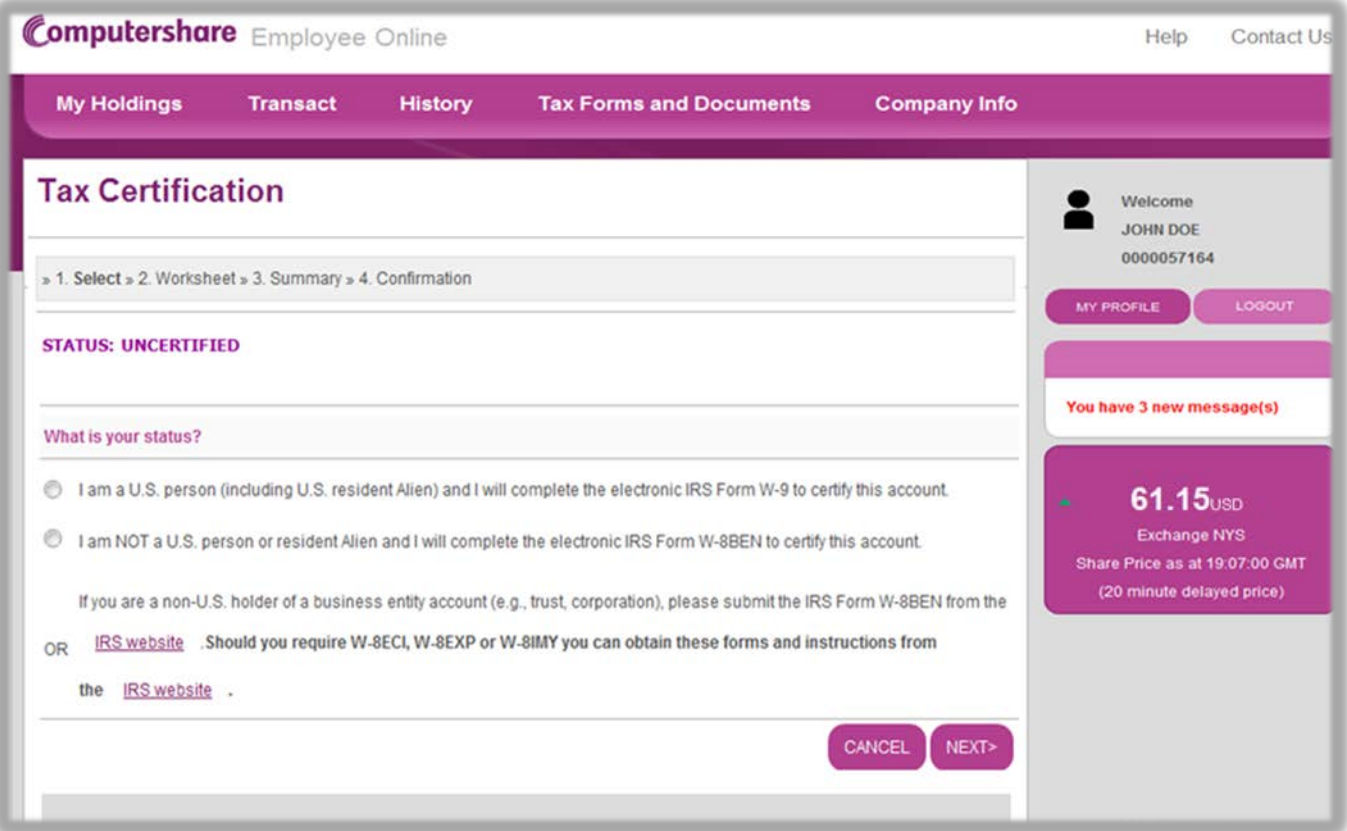

# Employee Portfolio and Holding Information

The central hub of your Employee Online experience is the Employee Portfolio page. From here you can view details on your holdings. Click **Details** to view detailed holding information.

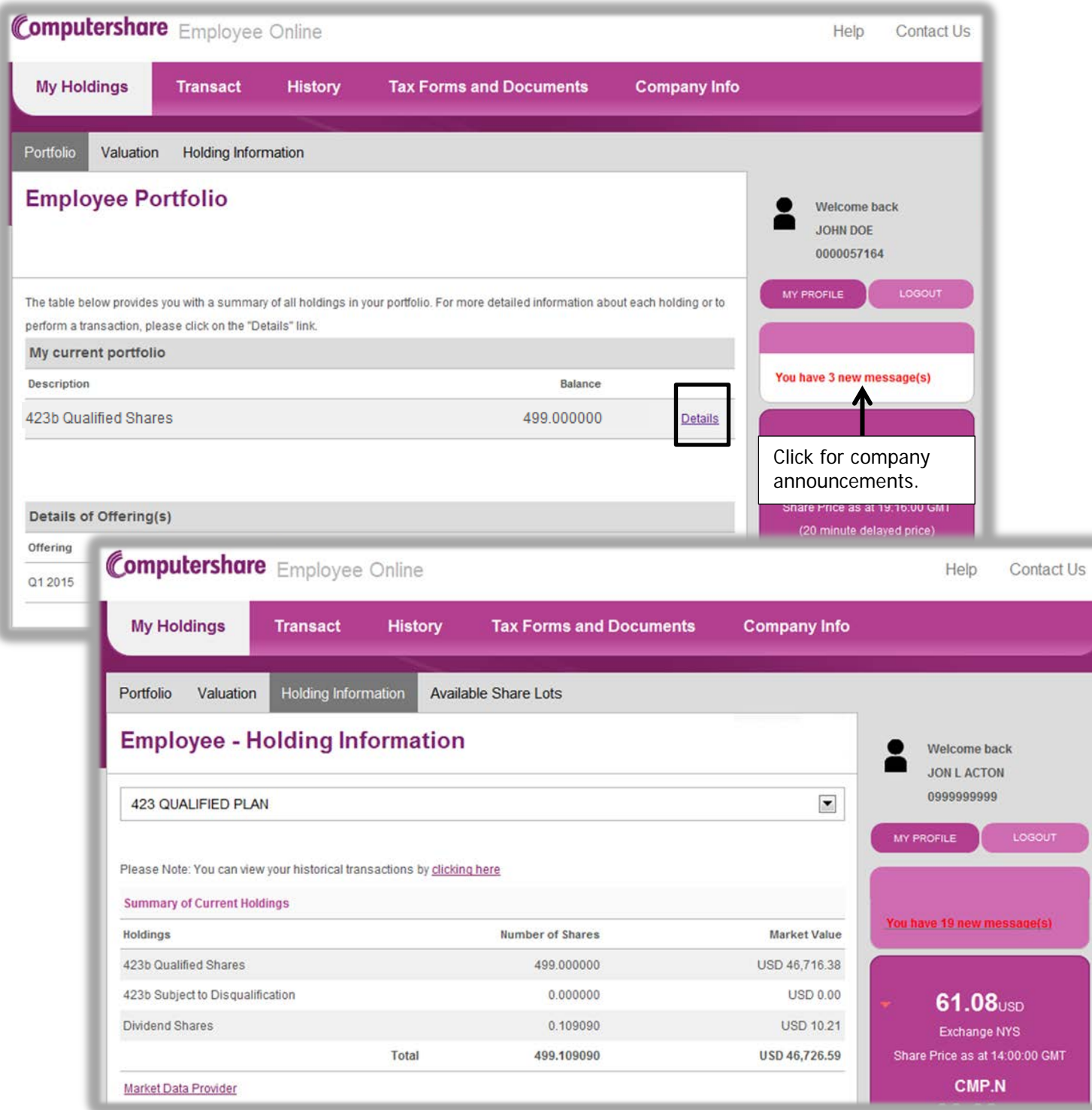

## Sell Shares

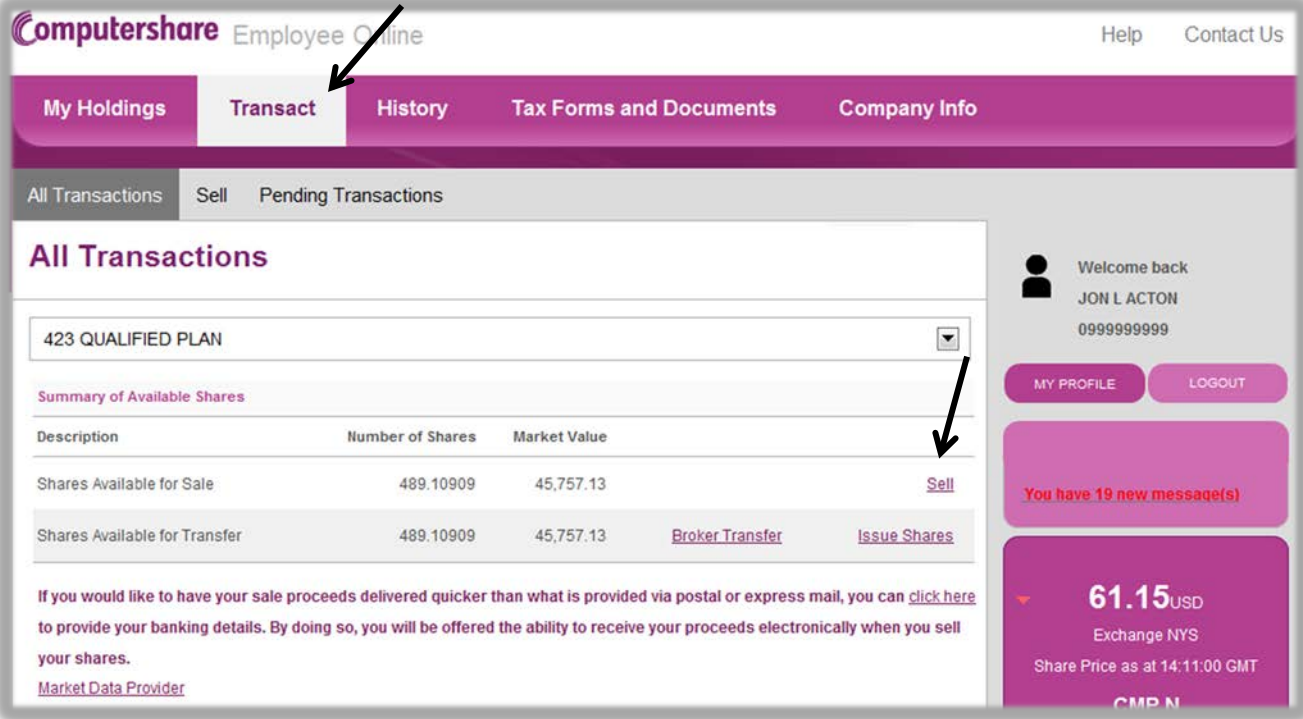

Click **Transact** to display the shares available for sale. Click **Sell** to begin the transaction.

Confirm the order type to be processed on the Sell Order page. Read and agree to the terms. Click **Next** to continue.

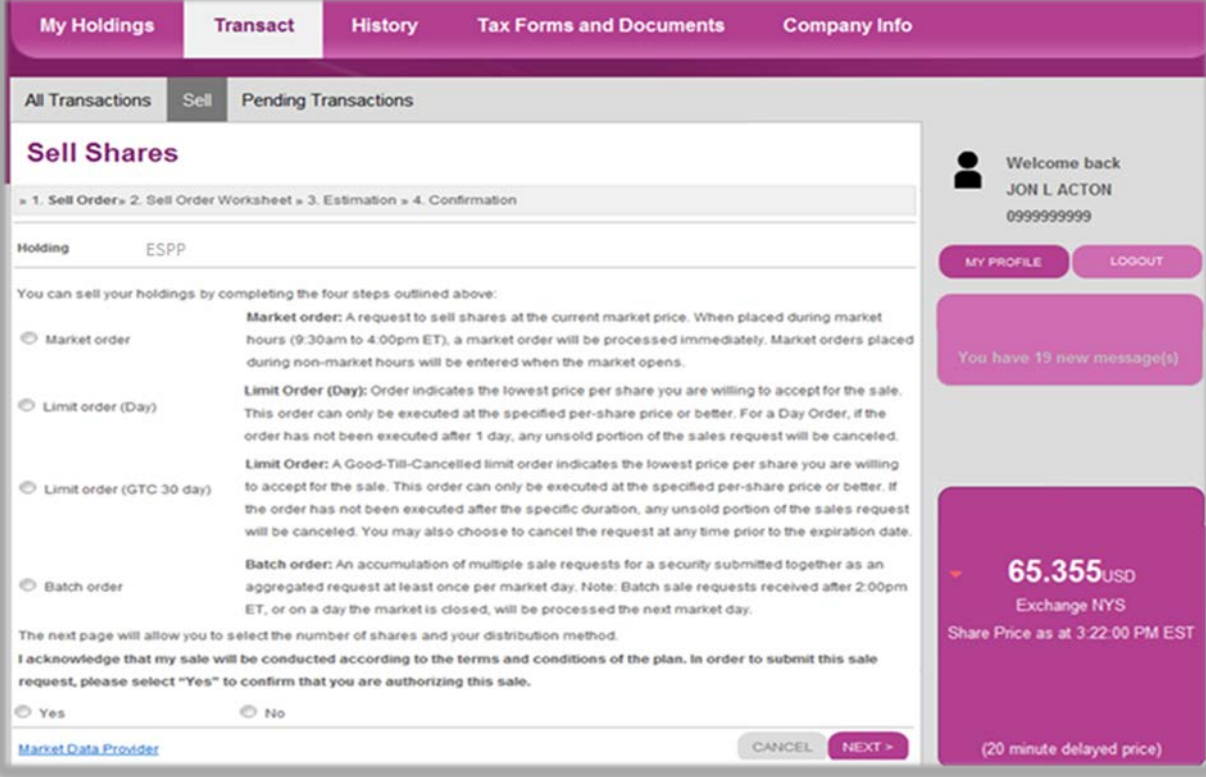

#### Sell Shares

Enter the number of shares to be sold and how the proceeds will be distributed.

Review your address, and make corrections in the fields provided.

Click **Next** to continue.

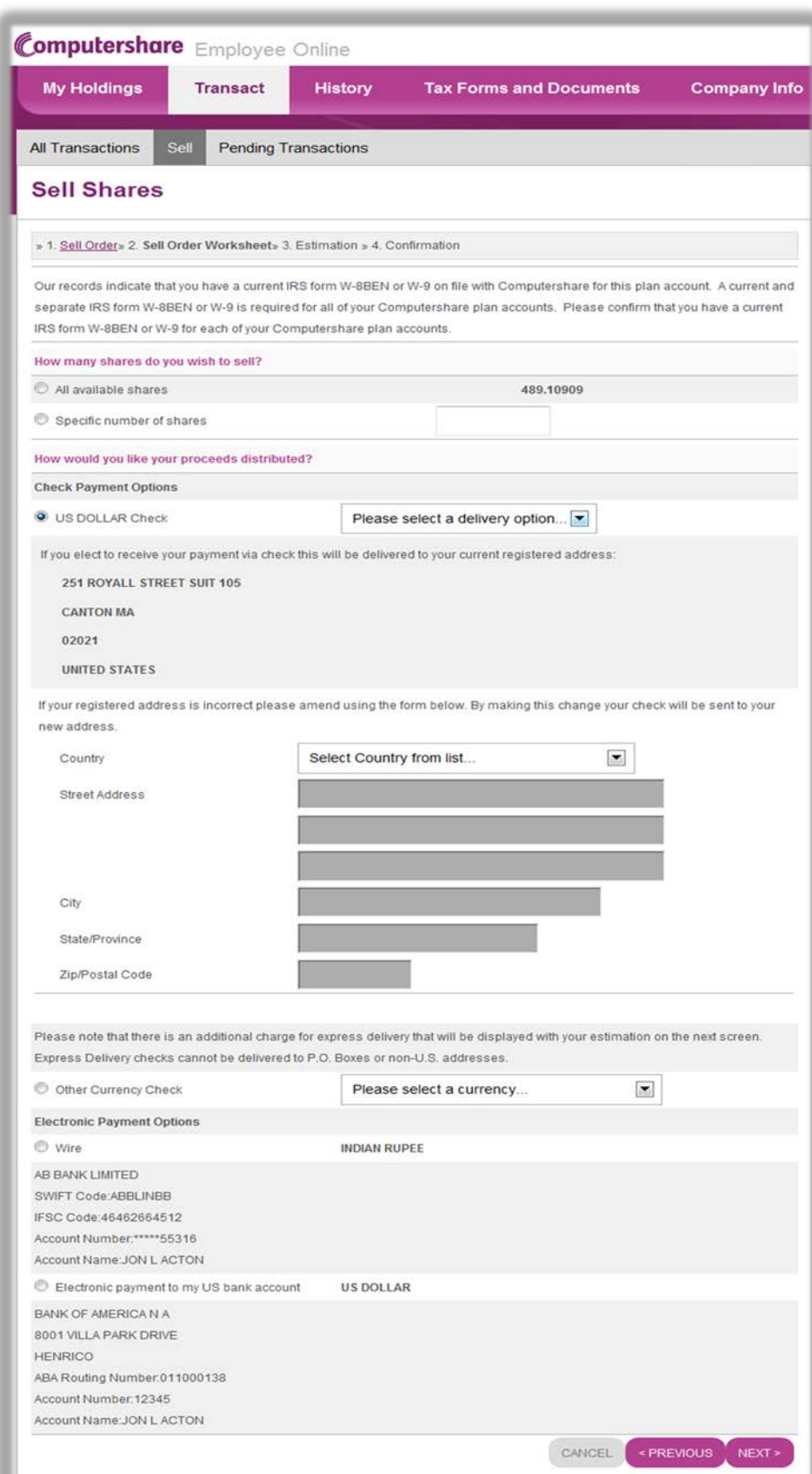

#### Sell Shares

Review the details associated with your transaction.

Enter your PIN and click Submit to confirm your transaction.

After entering your PIN, you will receive a confirmation. Print a copy of the confirmation page for your records.

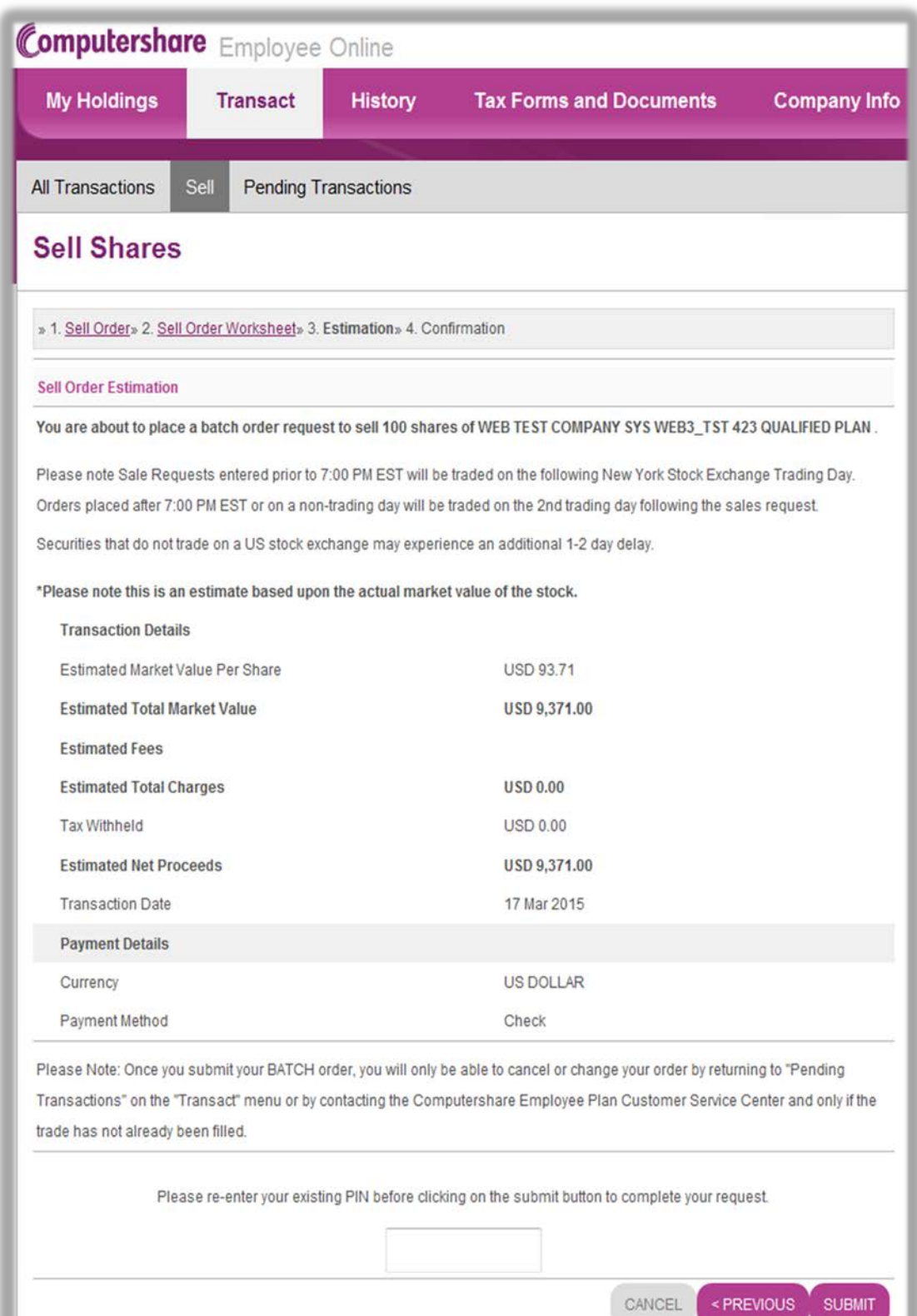

CANCEL

**SUBMIT** 

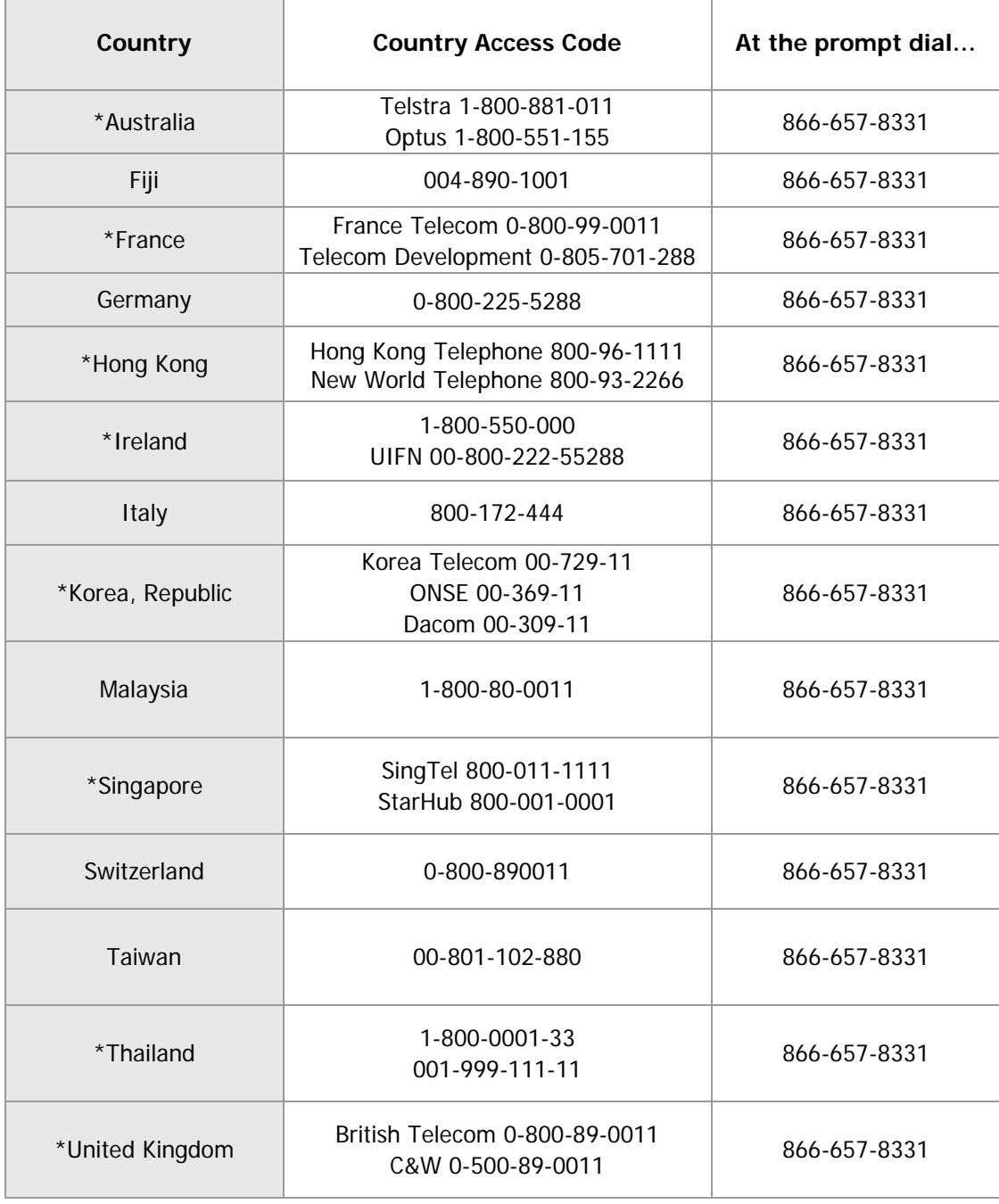

\*The Country Access Code is determined by your local carrier.